## **User Management**

There are two types of users in Teamwork Server: users and administrators. Administrators in Teamwork Server have the ability to:

- Manage users.
- · Create projects and assign users to them.
- Manage project versions and branches.
- Set user permissions for the system and projects (the read and edit modes are set by default).
- · Remove users and projects from Teamwork.

Teamwork Server users have their own user accounts (including login names and passwords assigned by the administrator) and various types of permissions. Depending on where the user accounts are stored, users can be either:

- Native the user's account data is stored locally.
- External the user's account data is stored in the external database (Subversion and/or LDAP). Only the login name of an external user is stored locally.

You can create, edit, or remove both types of Teamwork users regardless of whether the integration with any external database (Subversion, LDAP) is enabled or disabled. The names of native and external users are unique per single server.

Administrators can change a specific user's type by editing the user's account information, or convert a whole list of active Teamwork users by using the Teamwork Administrator's console. They can also convert an external user to a native one and vice versa

You will be connected to Teamwork Server once you complete the authorization process, which will prompt for your user ID (login name and password). Upon verification, you can work with the system.

Dere are two MagicDraw clients with the same login name, only one client is allowed to log into Teamwork Server at a time.

You can manage users in the Teamwork Administrator's Console or in MagicDraw UML after establishing a connection to Teamwork Server.

To add a new native user

- 1. From the Collaborate menu, select Users. The Edit Users dialog opens.
- 2. Click the Add button. The Add User dialog opens.
- 3. Enter the user's login name (full name for better identification) and password.
- 4. Click OK.
- 5. Select the types of system permissions for the user in the Permissions list, read User Permissions.

To add a new external user

- 1. From the Collaborate menu, select Users. The Edit Users dialog opens.
- 2. Click the Add button. The Add User dialog opens.
- 3. Enter the user's login name and full name for better identification.
- 4. Select the External User check box.
- 5. Click OK.
- 6. Select the types of system permissions for the user in the Permissions list.

🔍 ou cannot set a password for an external user in MagicDraw's Teamwork Server, use an appropriate tool to manage the external database

To convert a native user to an external one by editing the user's account information

- 1. From the Collaborate menu, select Users. The Edit Users dialog opens.
- 2. Click the **Edit** button. The Edit User dialog opens.

(Subversion or LDAP) where the user's account is stored.

- 3. Enter the user's full name
- 4. Select the External User check box.
- 5. Click OK.

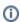

- 1. Stating carrivord อใจการประชาจางตามราย eseconverted to an external use Civil be retained. However, it will not be used in the user
- In the Active Users tab, click the Convert Native Users to External button, see Active Users tab.
   Click Yes to confirm your decision.
- - The user's native password will be enabled again only if the user is converted back to a native user.

Converted users will be able to log into Teamwork Server only if they are available in the external user sources (LDAP or Subversion server to which your server is integrated).

You will be informed once the conversion has been completed. A Teamwork Server's user conversion can be:

- Successful when all the users are converted from native to external. In this case the informational message is displayed, and you can check the list of all converted users in the server log.
- Unsuccessful when the conversion failed. In this case an error message is displayed, and you can see the server log for more details.
- Non-applicable when there are no users to convert from native to external. In this case an informational message is displayed.

For the information about the server log file, see Log File tab.

To convert an external user to native by editing the user's account information

- 1. From the Collaborate menu, select Users. The Edit Users dialog opens.
- 2. Click the Edit button. The Edit User dialog opens.
- 3. Enter the user's full name.
- 4. Clear the External User check box.
- 5. Type and retype the password.
- 6. Click OK.

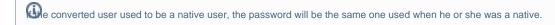

To convert all external users to native

- 1. Start Teamwork Administrator's Console, read Starting the Administrator's Console.
- 2. On the Active Users tab, click the Convert External Users to Native button, see Active Users tab.
- 3. Click Yes to confirm your decision.

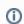

· All converted users will not be able to log into Teamwork Server as they do not have passwords; therefore, the administrator has to set up a

You will be has word force and user after thas over sompleted. A Teamwork Server's user conversion can be:

- If the converted user used to be a native user, the password will be reset to the same one used when he or she was a native.

  Successful when all the users are converted from external to native. In this case an informational message is displayed, and you can check the list of all converted users in the server log.
- . Unsuccessful when the conversion failed. In this case an error message is displayed, and you can see the server log for more details.
- · Non-applicable when there are no users to convert from external to native. In this case an informational message is displayed.

For more information about the server log file, see Log File tab.

To remove a user from Teamwork

- 1. From the Collaborate menu, select Users. The Edit Users dialog opens.
- 2. In the Users area, select the user and click Remove.

To assign a project to a user

- 1. From the Collaborate menu, select Users. The Edit Users dialog opens.
- 2. If you do not see the Teamwork projects list, click More. The list of available Teamwork project is displayed in the Available Projects area.
- 3. Select a project you want to assign to the selected user.
- 4. Click the << button to move the selected project to the Assigned Projects list.
- 5. Click **OK** when you are done.

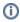

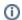

Related Pages: a user has been added to a project, the default user rights will be created allowing the user to access the project only according to the

- Usráglitergivenions
  - The system permissions have a higher priority over the project permissions. For example, a user whose system permissions allow model editing can edit all projects, even if the user does not have rights to edit the projects.